# Tutorial – Manejo Microsoft TEAMS

2020

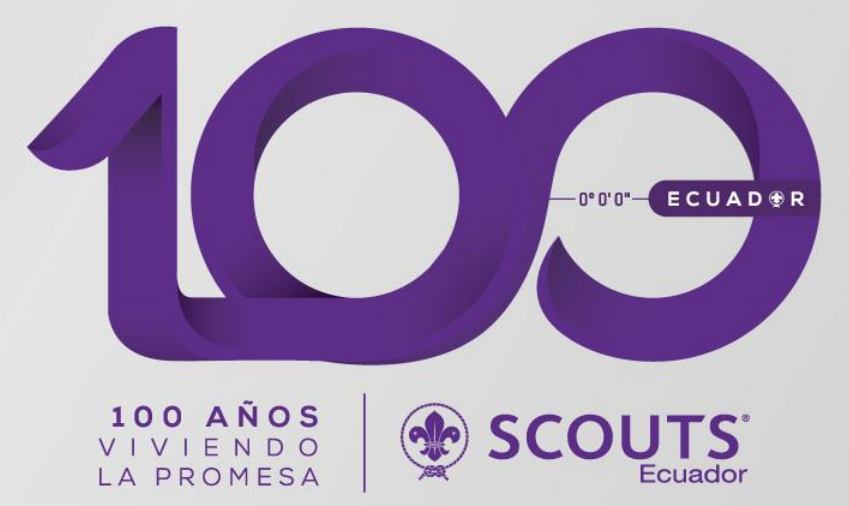

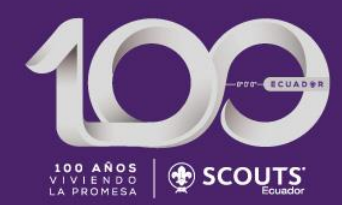

#### Introducción

Ante esta emergencia sanitaria que se manifiesta a nivel mundial, nos hemos visto obligados a modificar nuestro estilo de vida, imposibilitándonos a vernos en nuestros grupos, sin embargo el Movimiento Scout desde sus inicios nace como respuesta a una necesidad del momento, principio que debe mantenerse, pues como Scouts tomamos una respuesta proactiva ante las adversidades.

Es momento de mantenerse en casa y adaptarnos a las circunstancias para continuar con nuestra misión de Construir un Mundo Mejor.

Por lo cual hemos desarrollado la presente guía, en la que podrás llevar a cabo tus reuniones virtuales de la mejor manera con tu Grupo Scout, por medio de la plataforma M. Teams.

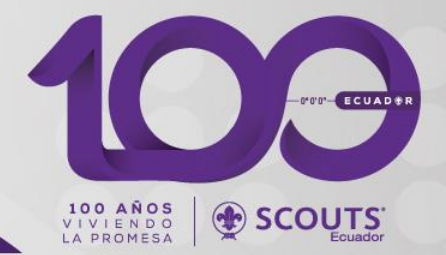

### Cada Grupo Scout recibirá un correo oficial [xxxxxx@scoutsecuador.org](mailto:xxxxxx@scoutsecuador.org)

La Organización, haciendo un considerable esfuerzo, ha invertido una licencia oficial de Microsoft, con el motivo de brindar a cada grupo Scout un enlace seguro y robusto para que realice reuniones virtuales con sus miembros sin limite de tiempo.

El mismo será entregado al jefe de grupo Scout.

### Contenido

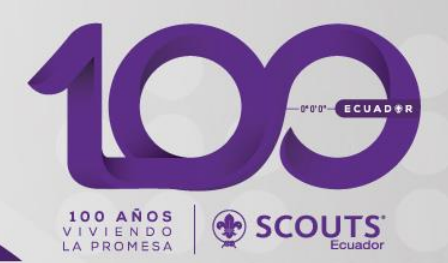

En el presente Tutorial veremos:

- Como ingresar y crear Canales y Equipos para mantener reuniones virtuales con tus miembros.
- Como asignar moderadores o personas que puedan iniciar reuniones
- Como programar reuniones.
- Como registrarte en reuniones a las que hayas sido invitado
- Material extra que pueda ser de utilidad.

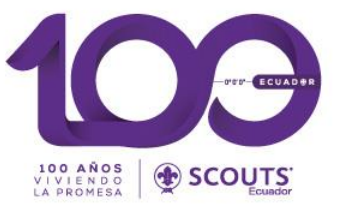

Como ingresar y crear Canales y Equipos para mantener reuniones virtuales con tus miembros.

Desde una computadora

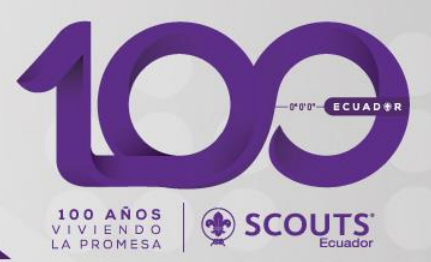

Paso 1. Ingrese al link (desde un ordenador)

[https://products.office.com/es-ww/microsoft](https://products.office.com/es-ww/microsoft-teams/group-chat-software)teams/group-chat-software

#### Haga click en ingresar

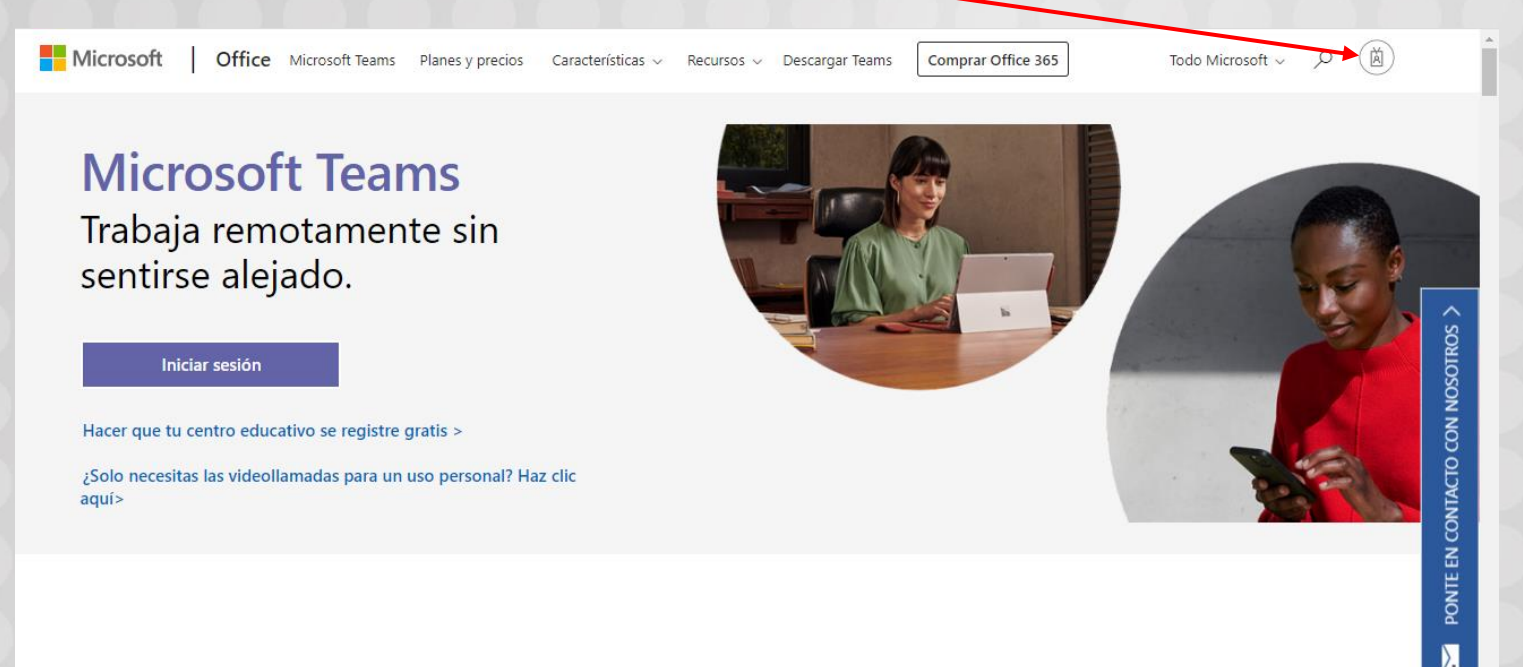

El centro para el trabajo en equipo de Office 365

Desde un Teléfono Inteligente

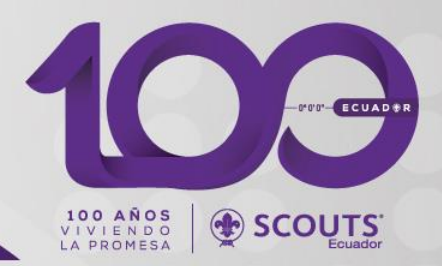

Paso 1. Descargue la aplicación Microsoft Teams

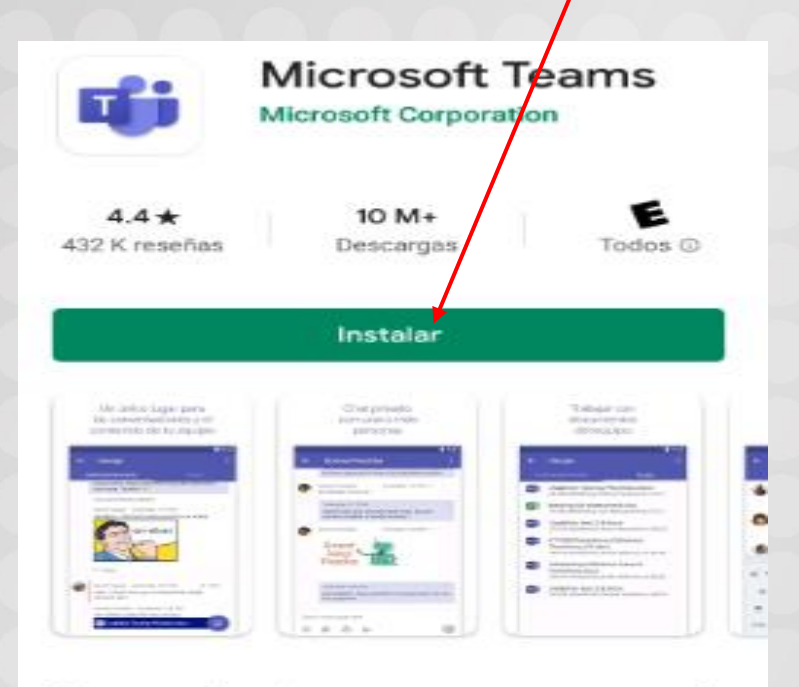

#### Acerca de esta app

 $\rightarrow$ 

Microsoft Teams es el concentrador de trabajo en equipo de Office 365.

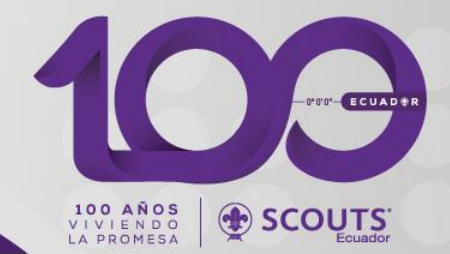

#### Paso 2. Ingrese el correo y clave dado por la Oficina Nacional

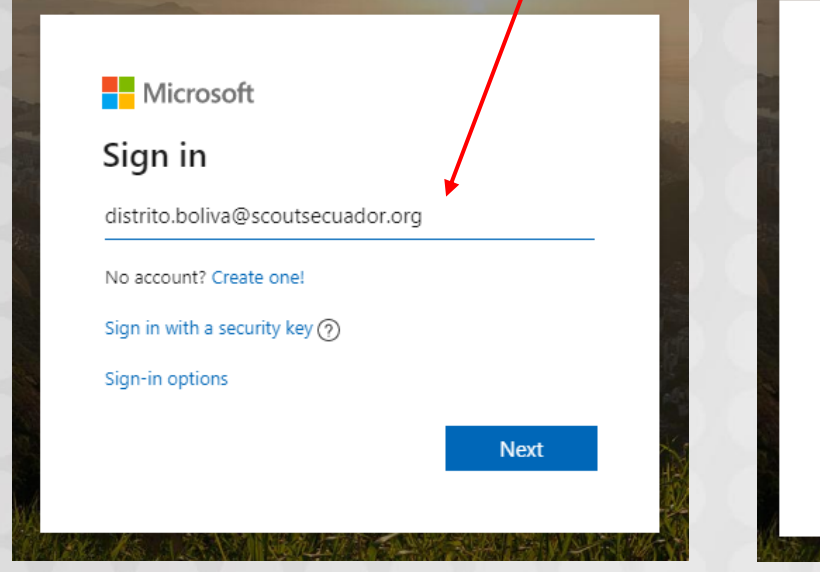

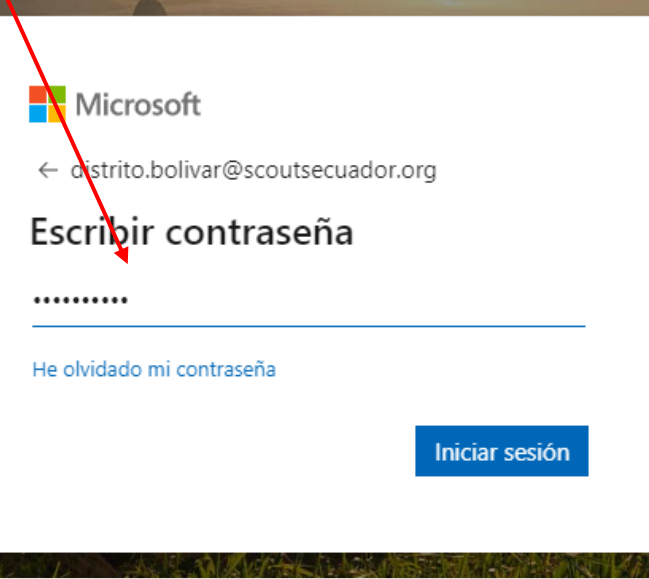

Paso 3. Elija la Opción "Teams"

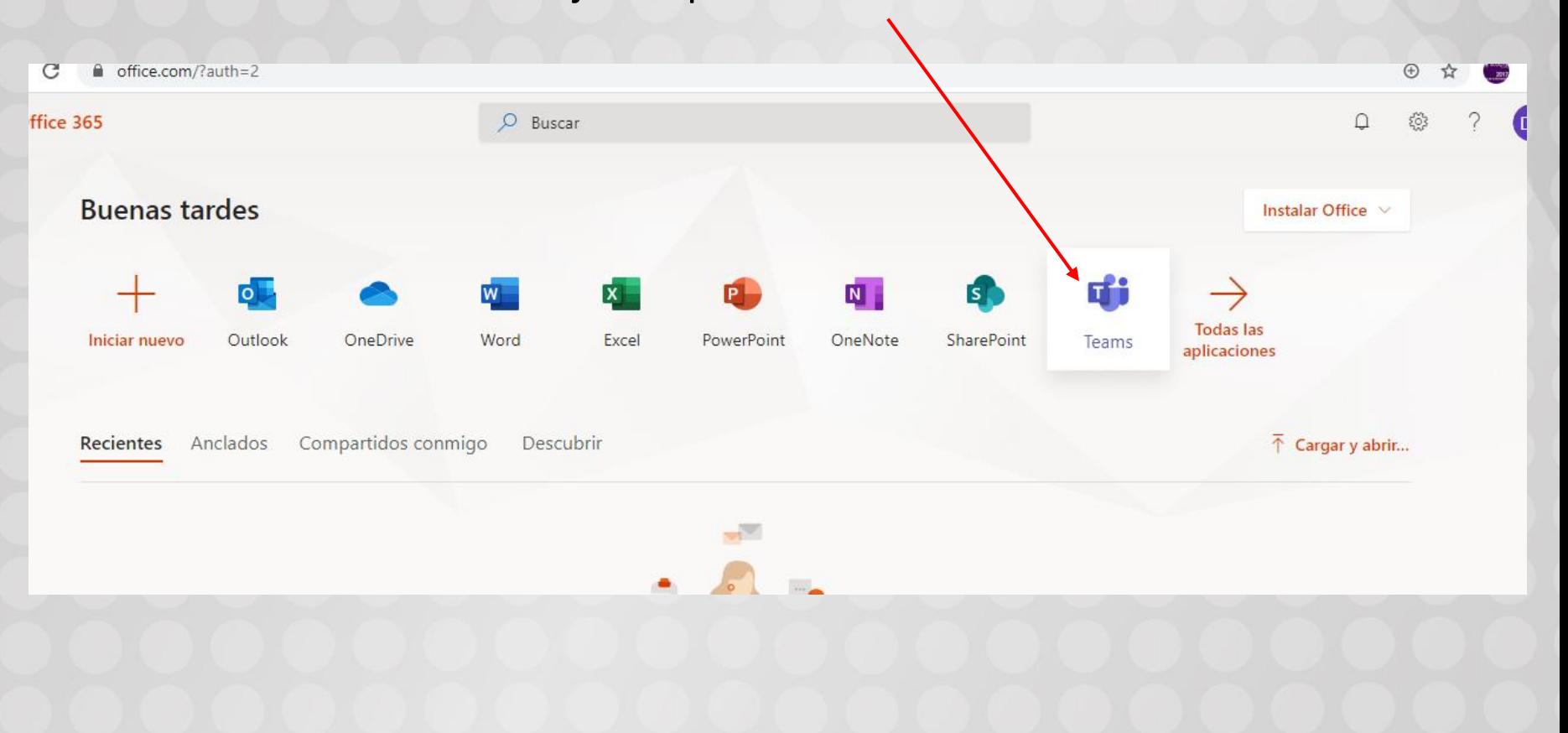

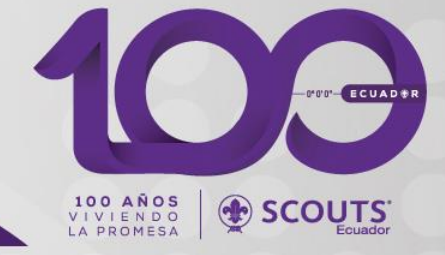

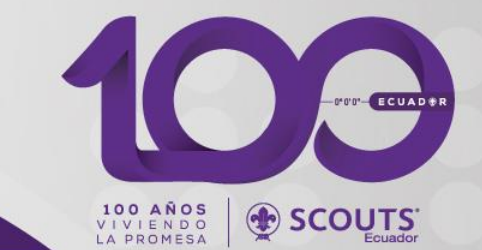

Paso 4. Usted podrá descargar el programa o usarlo desde a Web, los dos son validos, para avanzar de manera más rápida puede elegir "Utilice la aplicación Web en su lugar"

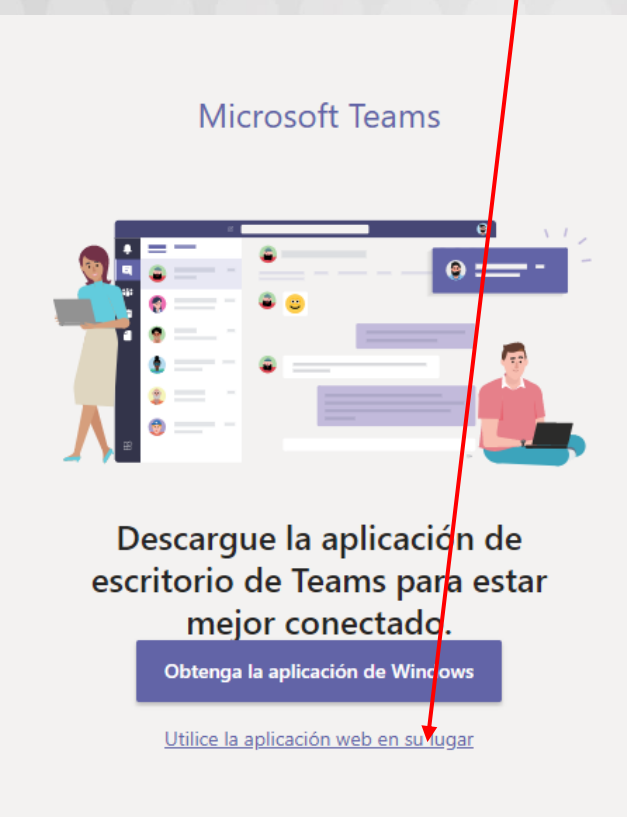

Legal Privacidad y cookies © 2020 Microsoft

### Paso 5. Una vez dentro usted podrá crear "equipos" que son sus Unidades/Patrullas/Consejo de Grupo ETC

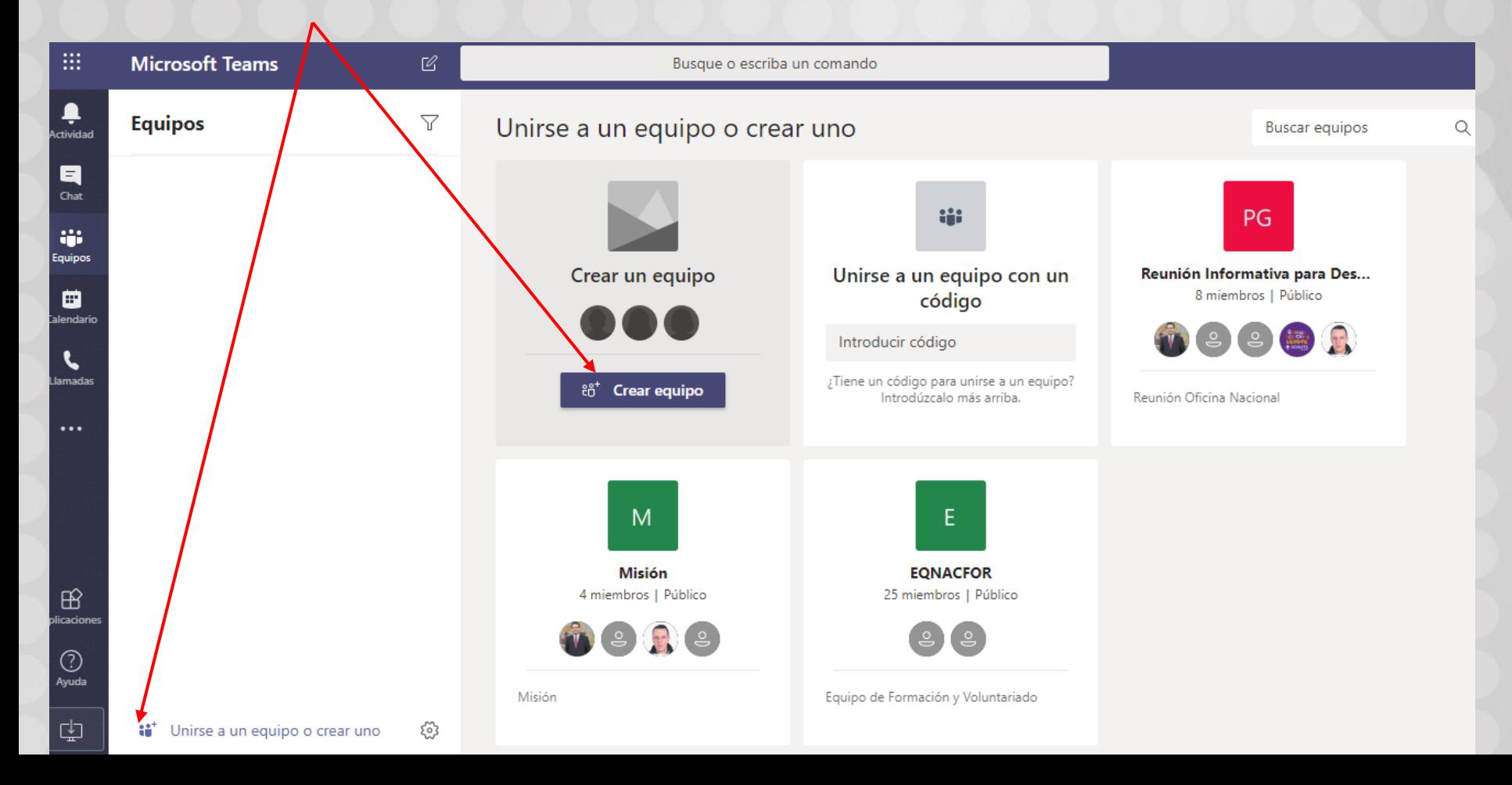

FOR ECUADER

**SCOUTS** 

100 AÑOS<br>VIVIENDO<br>LA PROMESA

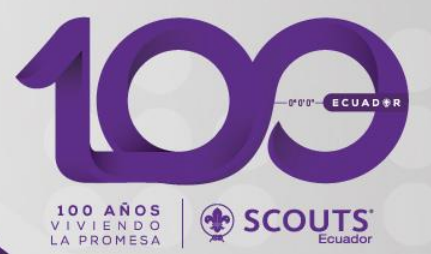

#### Paso 6. Elija "Generar un Equipo desde Cero"

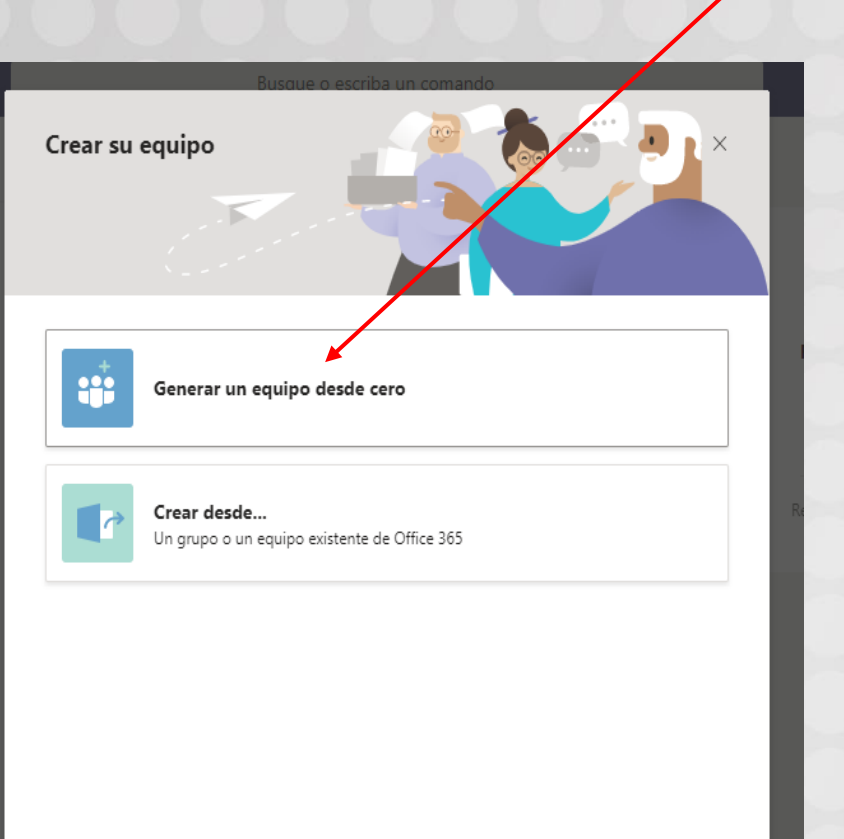

¿Qué es un equipo?

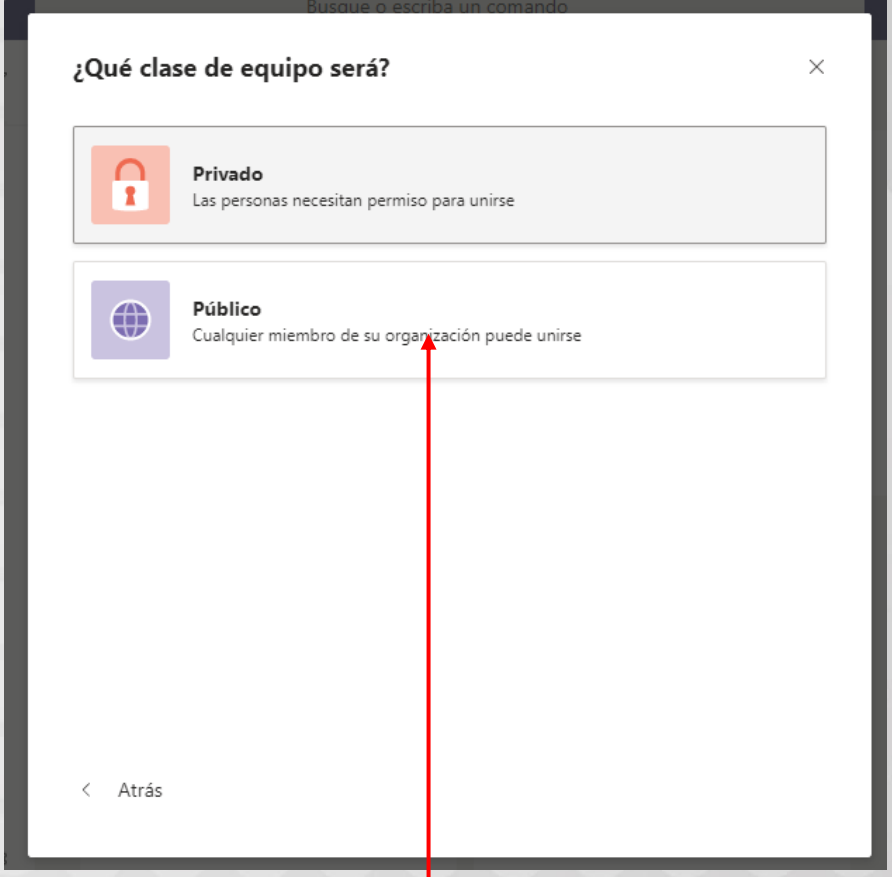

Puede elegir que su equipo sea público o privado, de preferencia hasta familiarizarse, escoja "público"

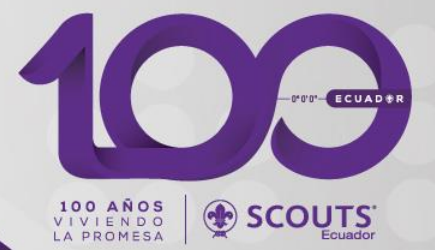

### Paso 7. Digite un nombre y descripción para su "Equipo"

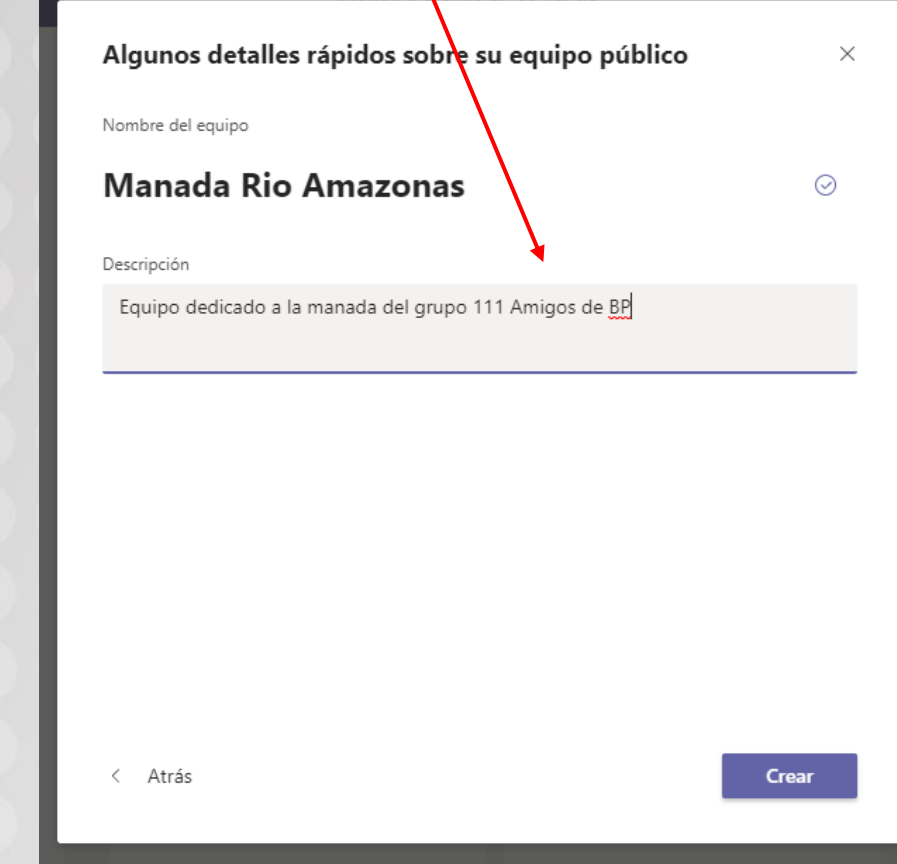

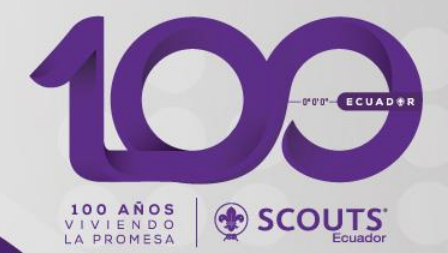

Paso 7. Una vez creado el equipo usted puede comenzar a agregar miembros en el mismo por medio de correo electrónico, los mismos pueden ser de cualquier proveedor de correo electrónico

#### Agregar miembros a Manada Rio Amazonas

Comience a escribir un nombre, una lista de distribución o un grupo de seguridad para agregarlos a su equipo. También puede agregar personas externas a su organización como invitados. Para ello, escriba sus direcciones de correo electrónico.

xxxxx@prueba.com

Agregar a xxxxx@prueba.com como invitado

Si al momento aun no tiene los correos, usted puede agregarlos luego

### Paso 8. Una vez creado los equipos que crea convenientes, usted podrá agregar miembros a los mismos según a donde pertenezcan

FOR ECUADER

SCOUTS:

100 AÑOS<br>VIVIENDO<br>LA PROMESA

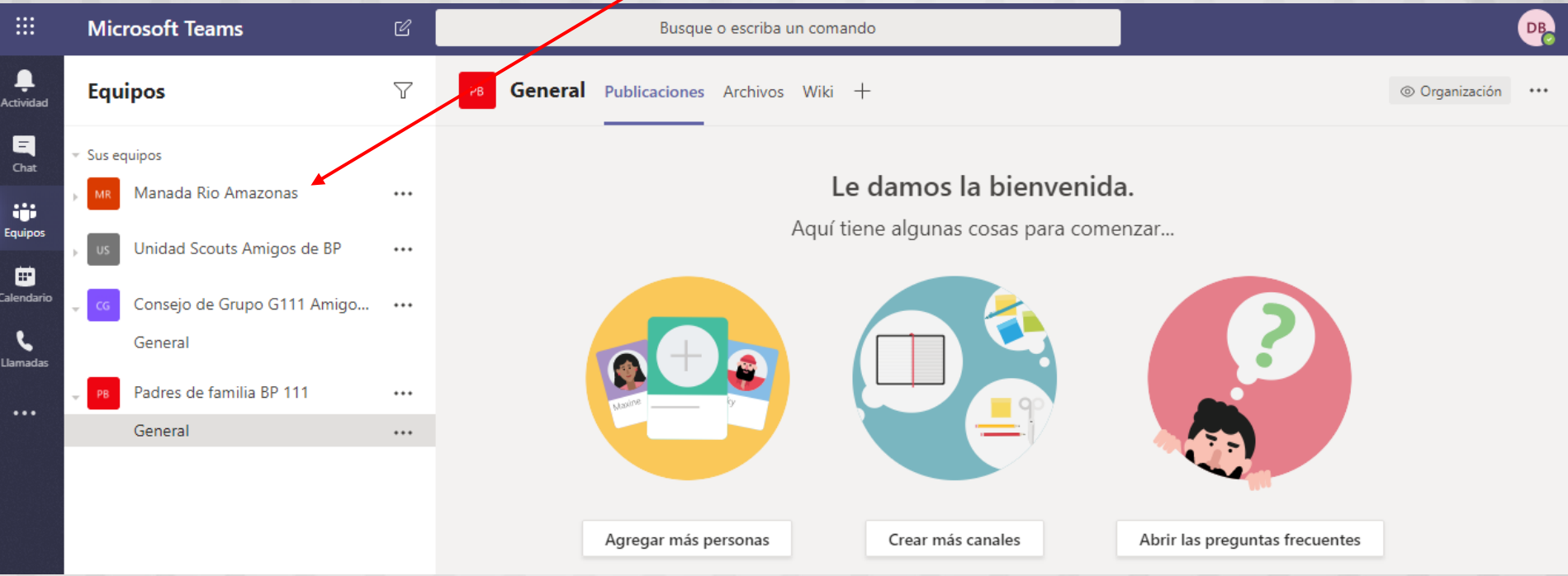

### Paso 9. Para esto haga click en los tres puntos a la derecha del equipo, y selección agregar miembros

MOD-ECUADE

SCOUTS<sup>®</sup>

100 AÑOS<br>VIVIENDO<br>LA PROMESA

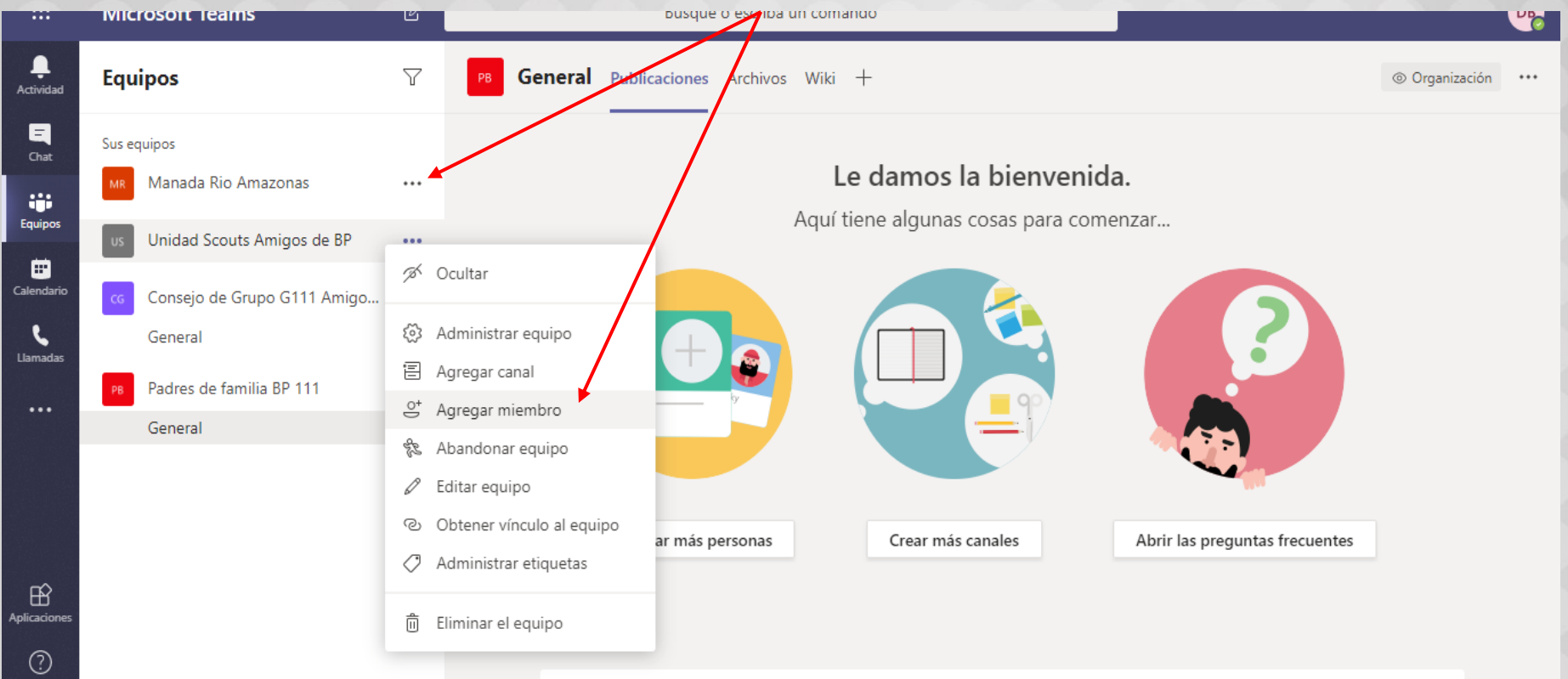

Usted puede agregar a un mismo miembro en varios equipo, con el motivo que este en las reuniones.

### Paso 10. Agregados los miembros usted seleccione uno de los canales que están bajo los equipos

SEE COAPER

SCOUTS

100 AÑOS<br>VIVIENDO<br>LA PROMESA

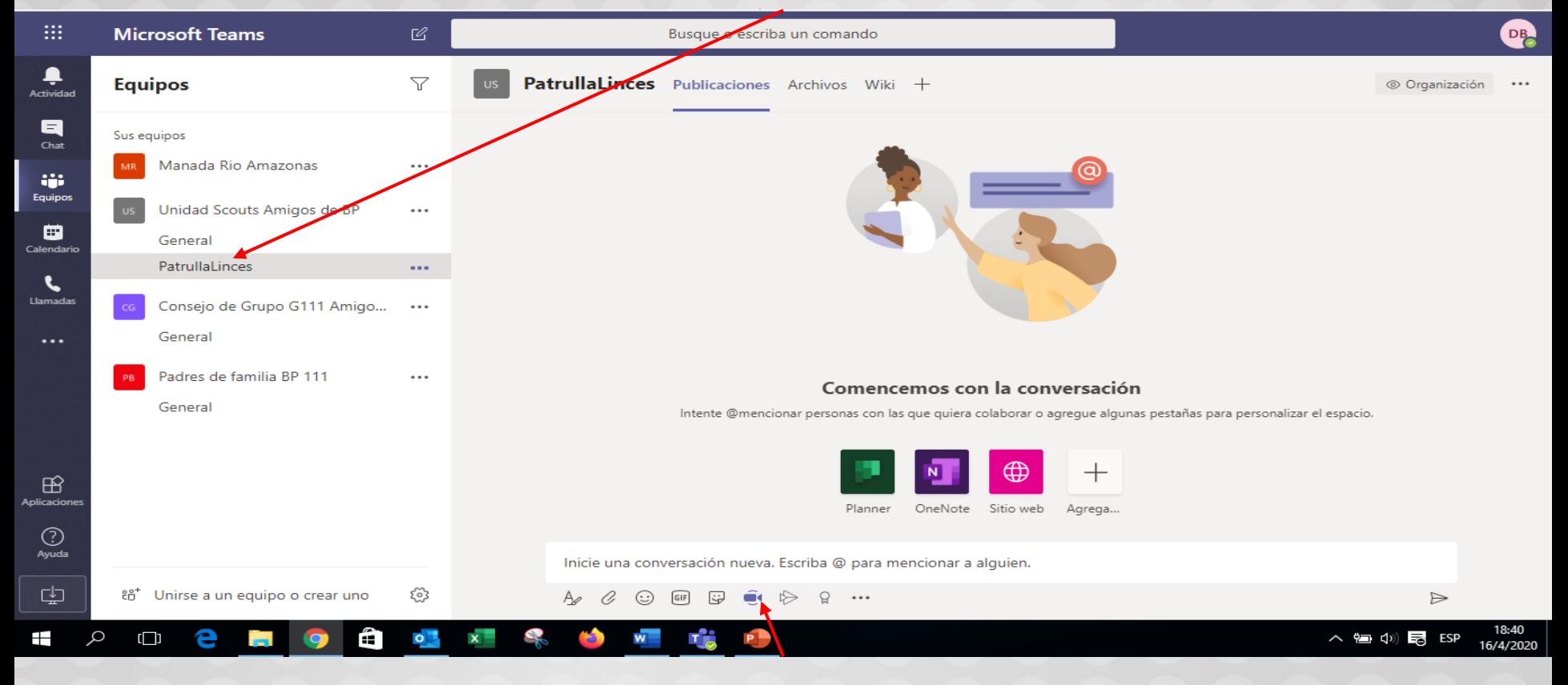

Y seleccione el botón "reunirse ahora",

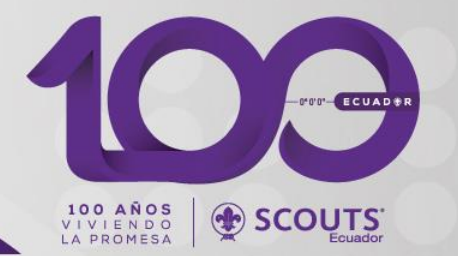

#### Paso 11. Se desplegará una pantalla como esta

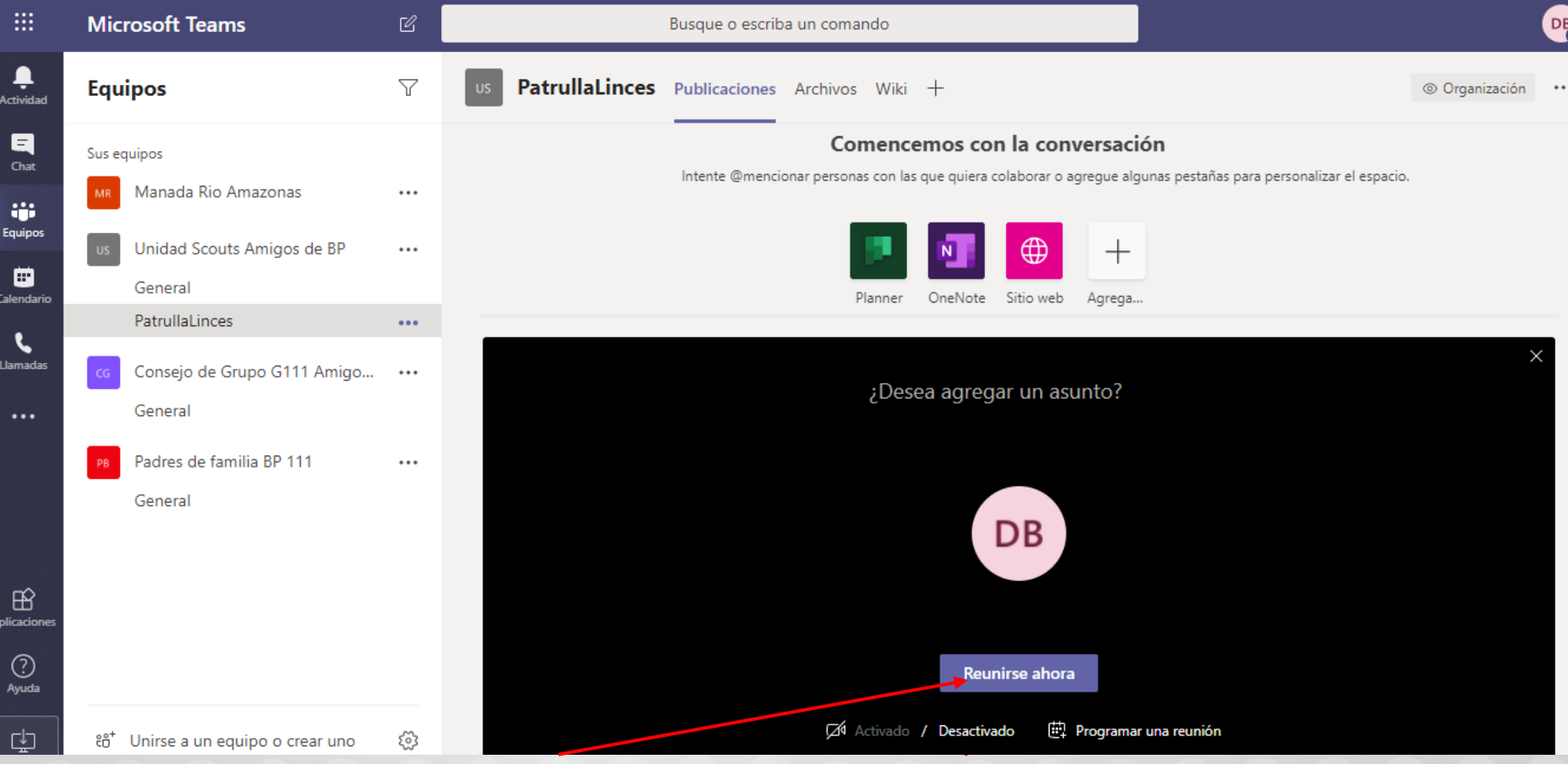

Con eso podrá empezar su reunión haciendo click e reunirse ahora

### Paso 12. Se inciará la llamada y usted podrá, invitar mas personas

**CONGER ECUADER** 

SCOUTS

100 AÑOS

LA PROMESA

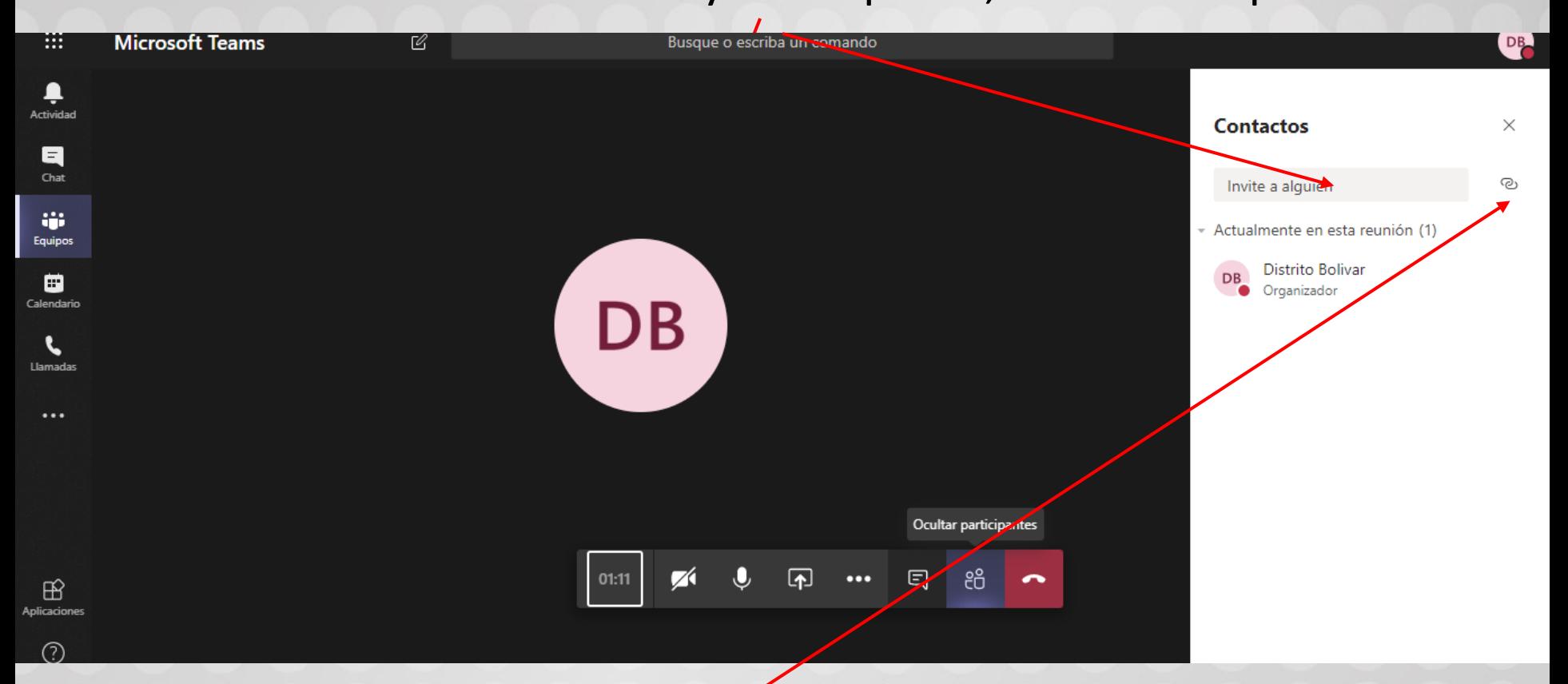

De igual manera usted podrá copiar un link para compartir y que las personas se unan a su llamada

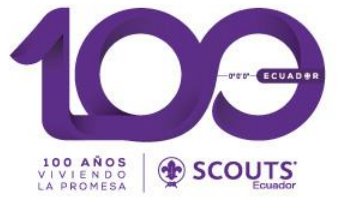

# Como asignar moderadores o personas que puedan iniciar reuniones

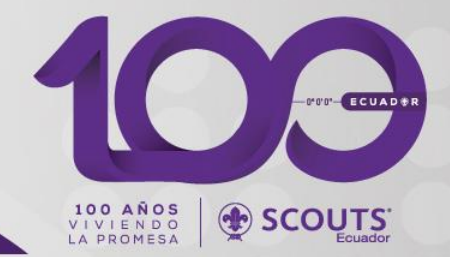

Usted puede asignar encargados o moderadores que puedan iniciar o programar reuniones con sus unidades

A continuación indicamos como

### Paso 1. haga click en los tres puntos a la derecha del equipo, y seleccione "Agregar Canal"

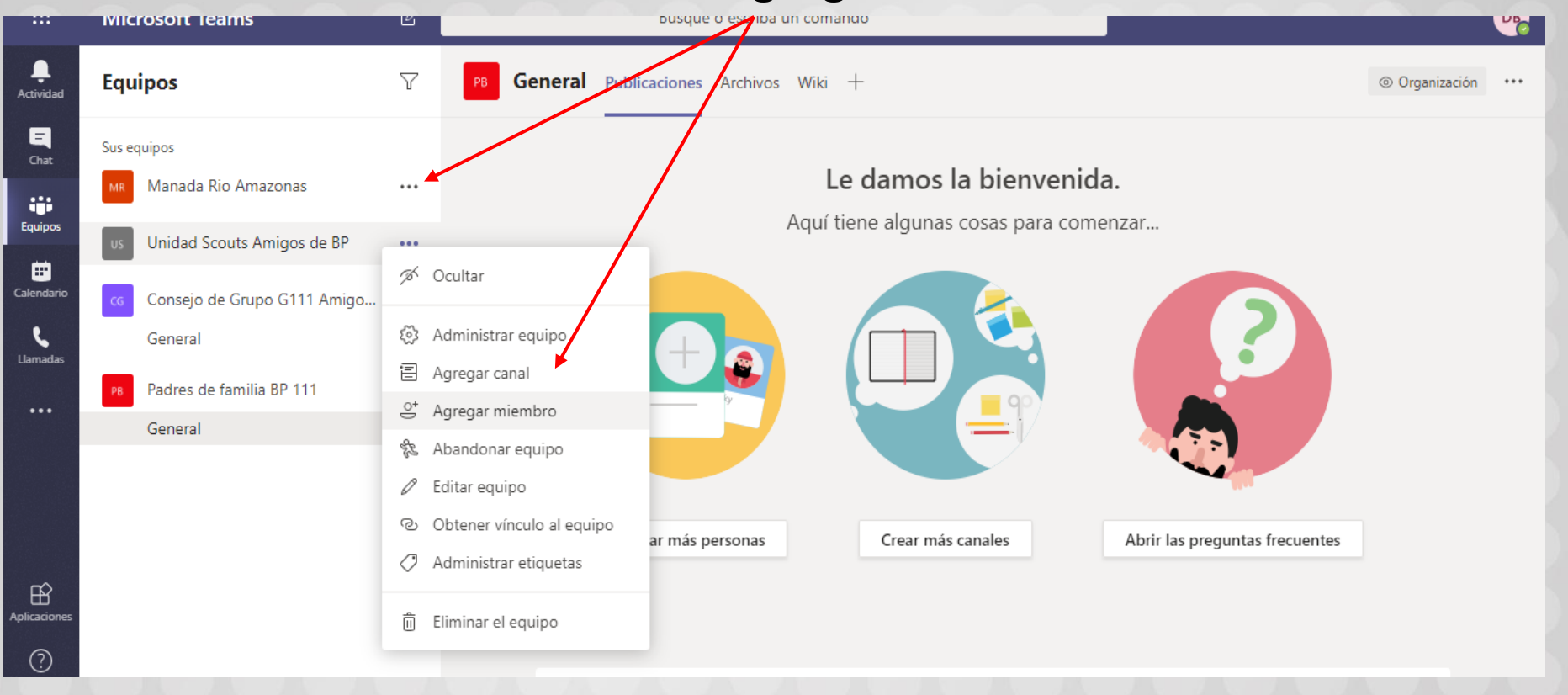

THE ECUAD PR 100 AÑOS<br>VIVIENDO<br>LA PROMESA SCOUTS

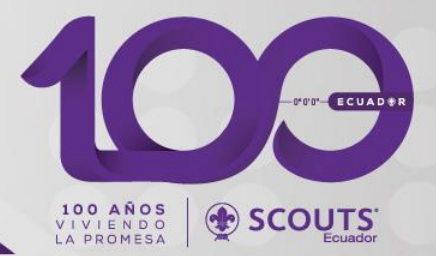

### Paso 3. Llene los datos del canal

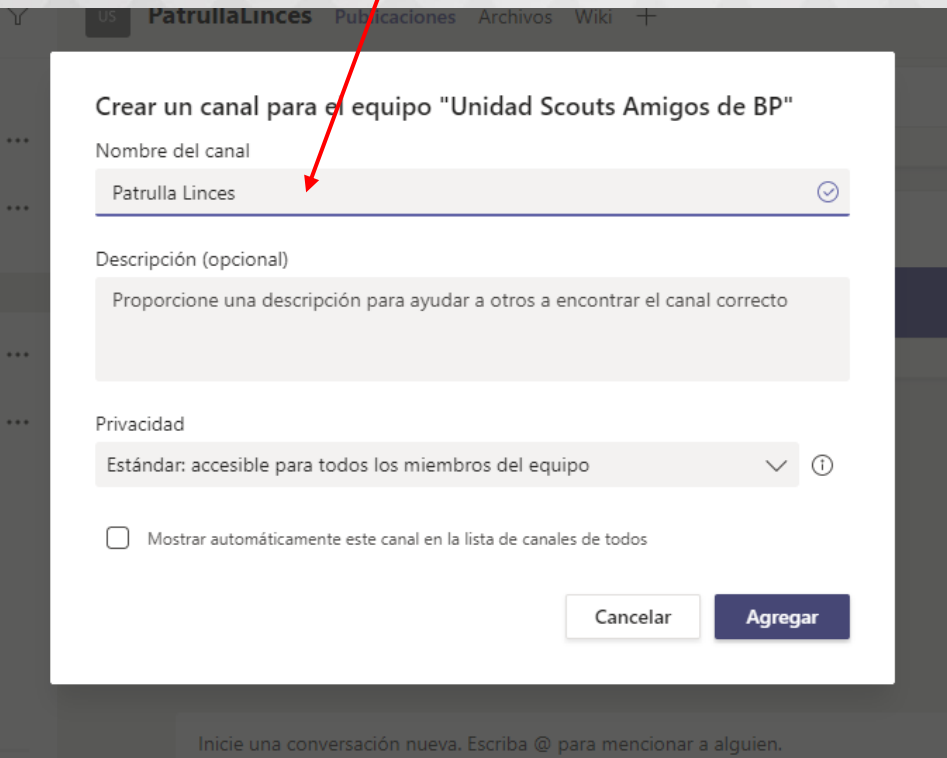

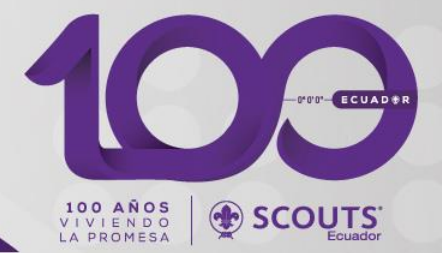

### Paso 4. haga click en los tres puntos a la derecha del Canal, y seleccione "Administrar Canal"

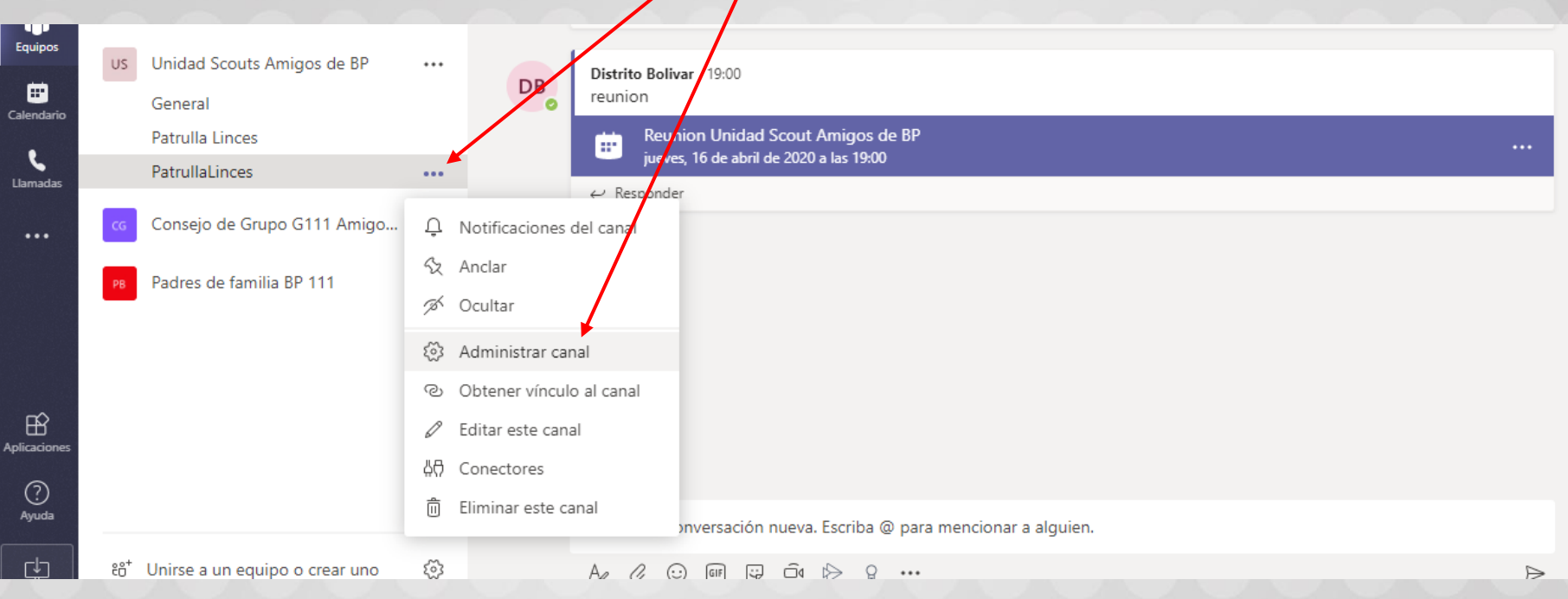

### Paso 5. Elija en moderación del canal "Activado", haga click en administrar

100

**100 AÑOS**<br>VIVIENDO **SCOUTS** 

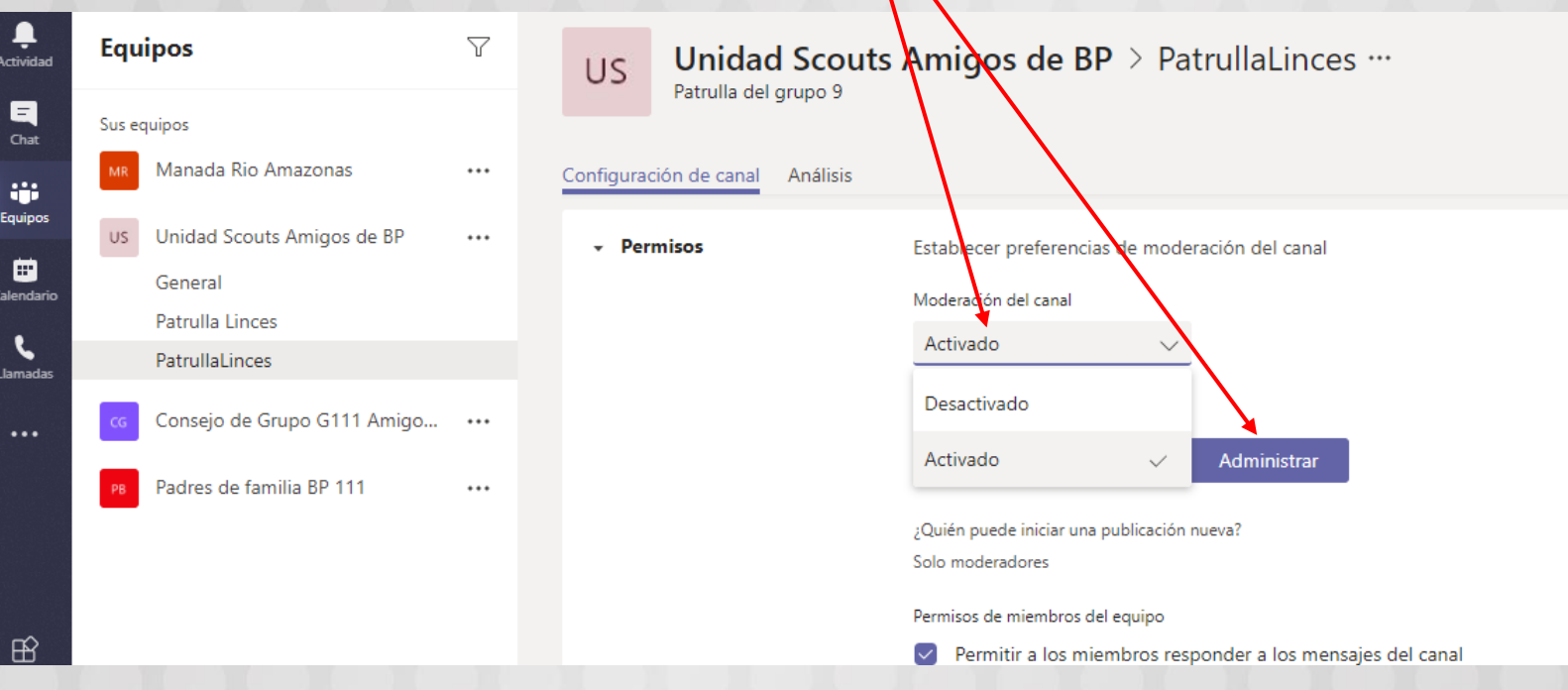

#### Paso 6. Con esto usted podrá digitar y elegir un moderador

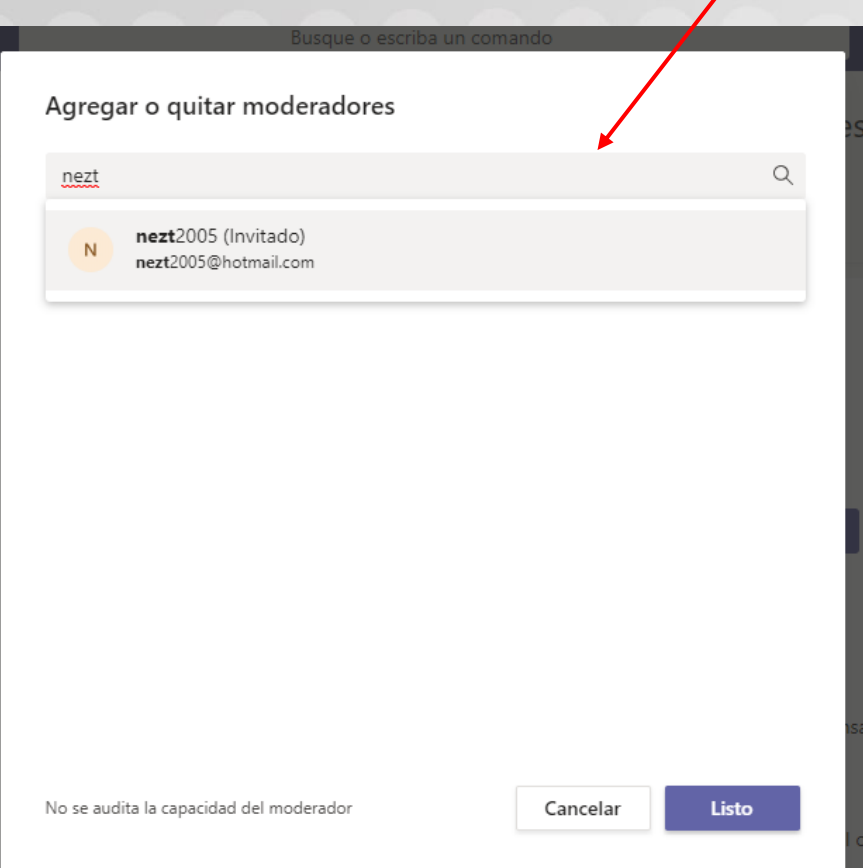

#### Muy Importante

100 AÑOS

 $\left( \bullet \right)$ 

Para poder ser electo como moderador antes usted debe haber ingresado el al miembro en el equipo

Con esto, el miembro que usted elija podrá empezar o programar reuniones

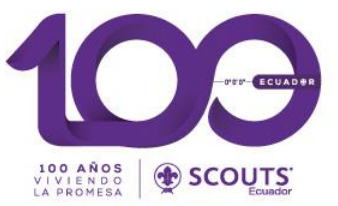

### Como programar reuniones.

Esto también lo pueden hacer los moderadores de canal, para los canales que usted los haya asignado

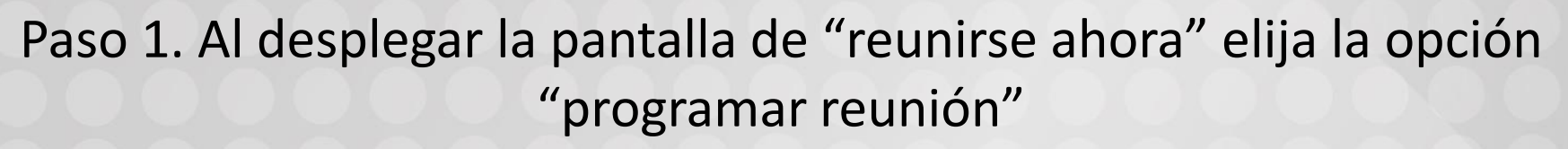

STOR ECUADER

SCOUTS

100 AÑOS<br>VIVIENDO<br>LA PROMESA

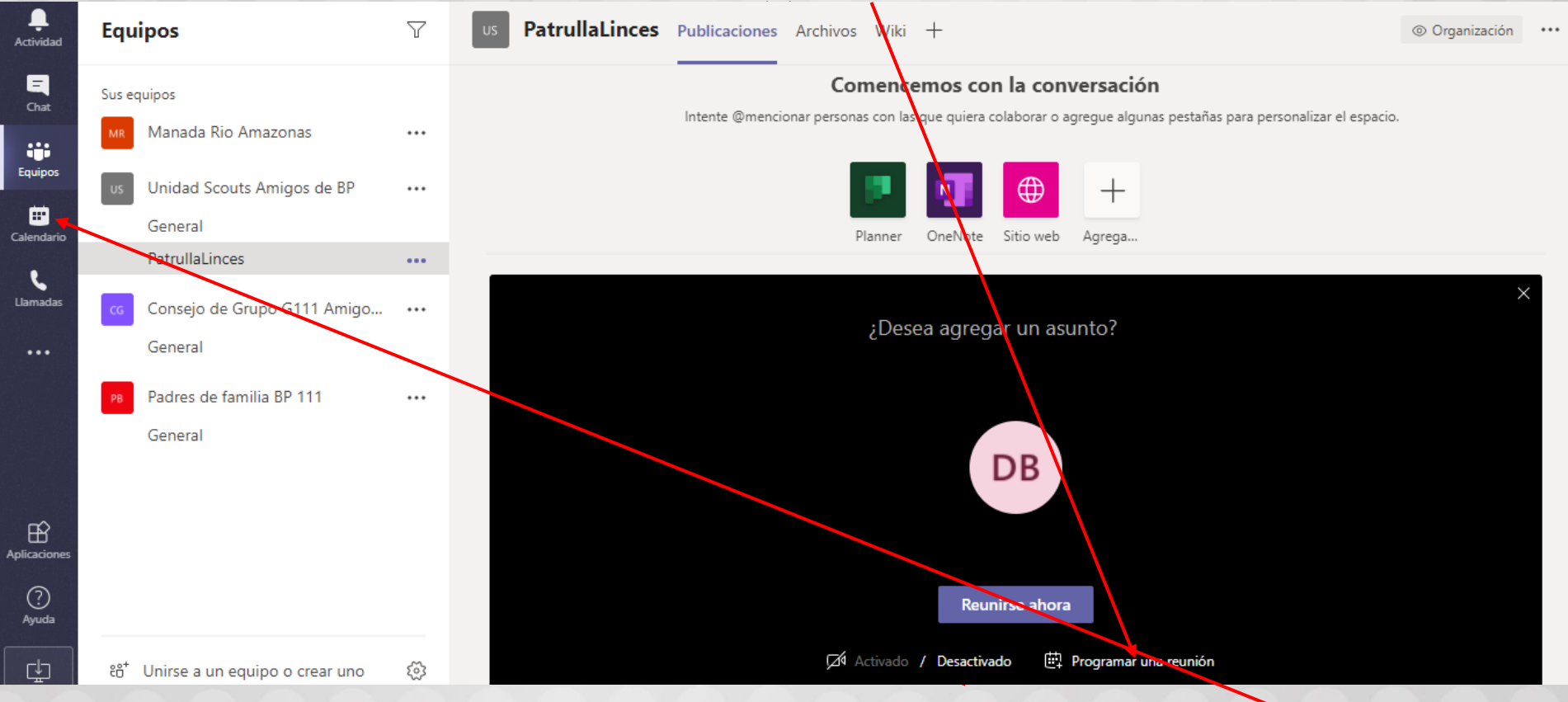

O de ser el caso también puede hacerlo, haciendo click en el menú "calendario"

### Paso 2. Llene los datos del formulario y haga click en enviar

TEUROPE

SCOUTS:

100 AÑOS<br>VIVIENDO<br>LA PROMESA

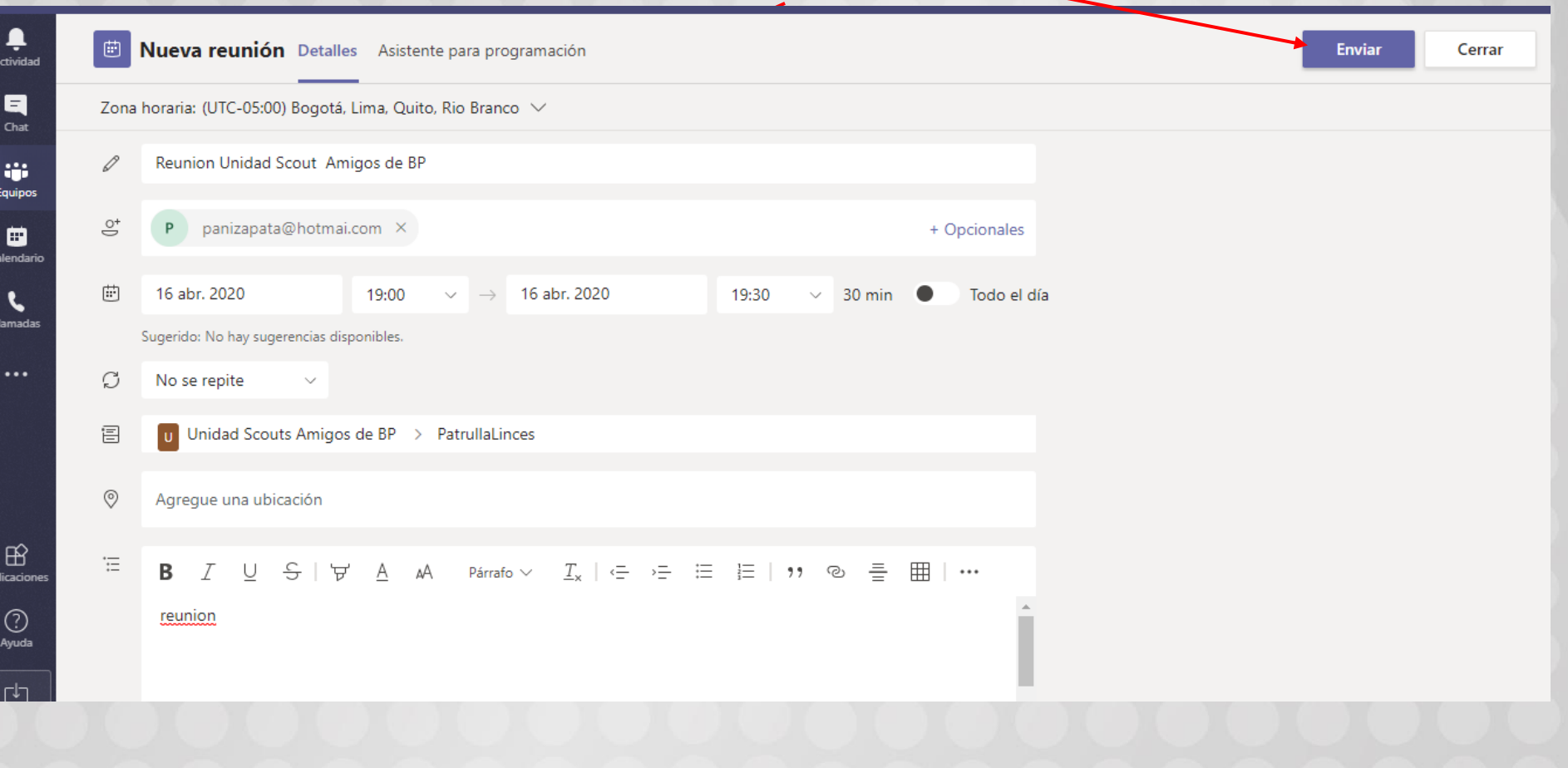

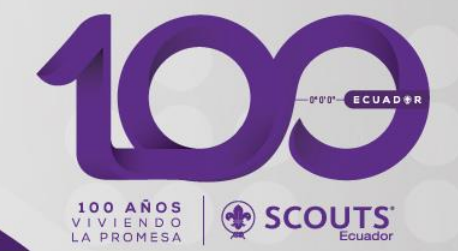

Paso 3. En su calendario, aparecera la reunión creada y usted podrá iniciar la misma con el botón unirse, con eso podrá empezar la misma como ya lo vimos en el punto anterior

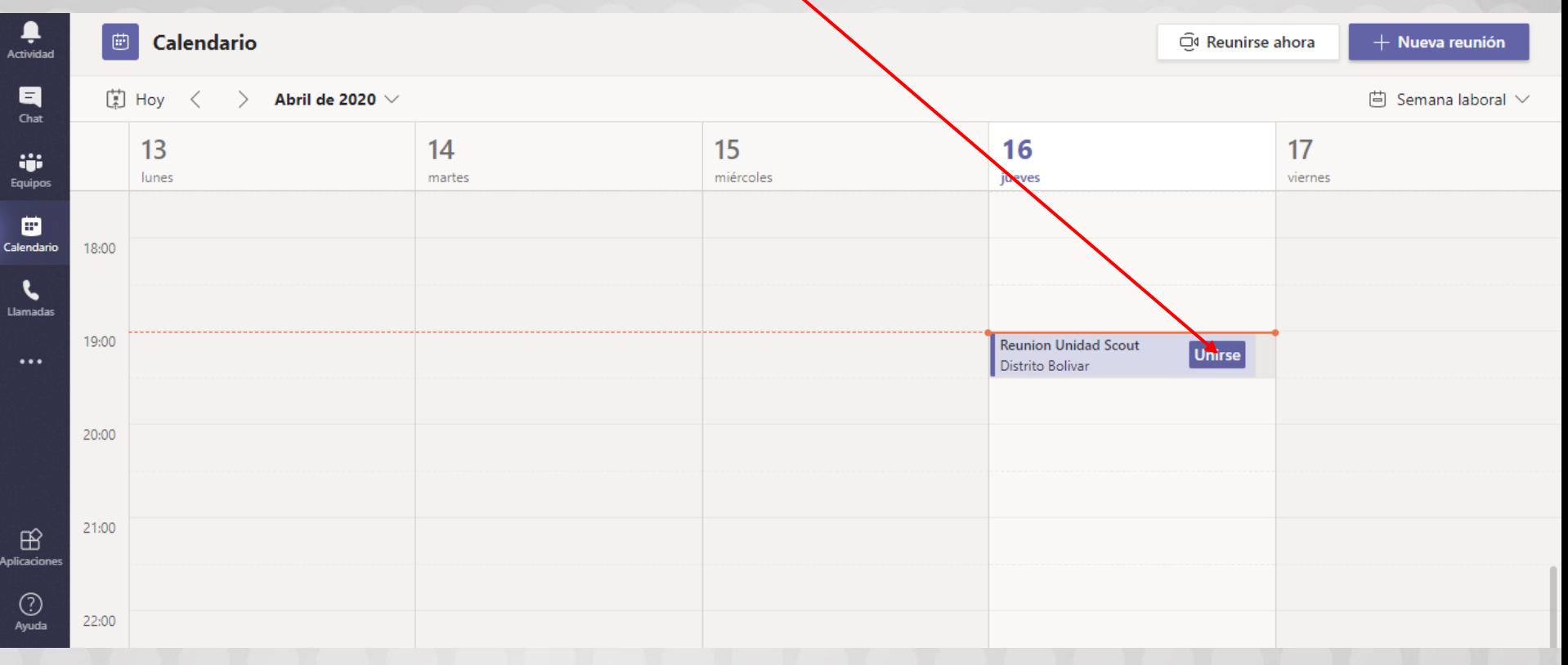

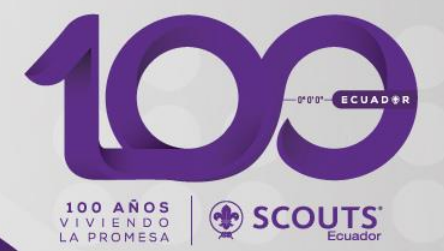

De necesitar dar un link a los asistentes de la reunión, haga click en la reunión (NO EN EL BOTÓN UNIRSE)

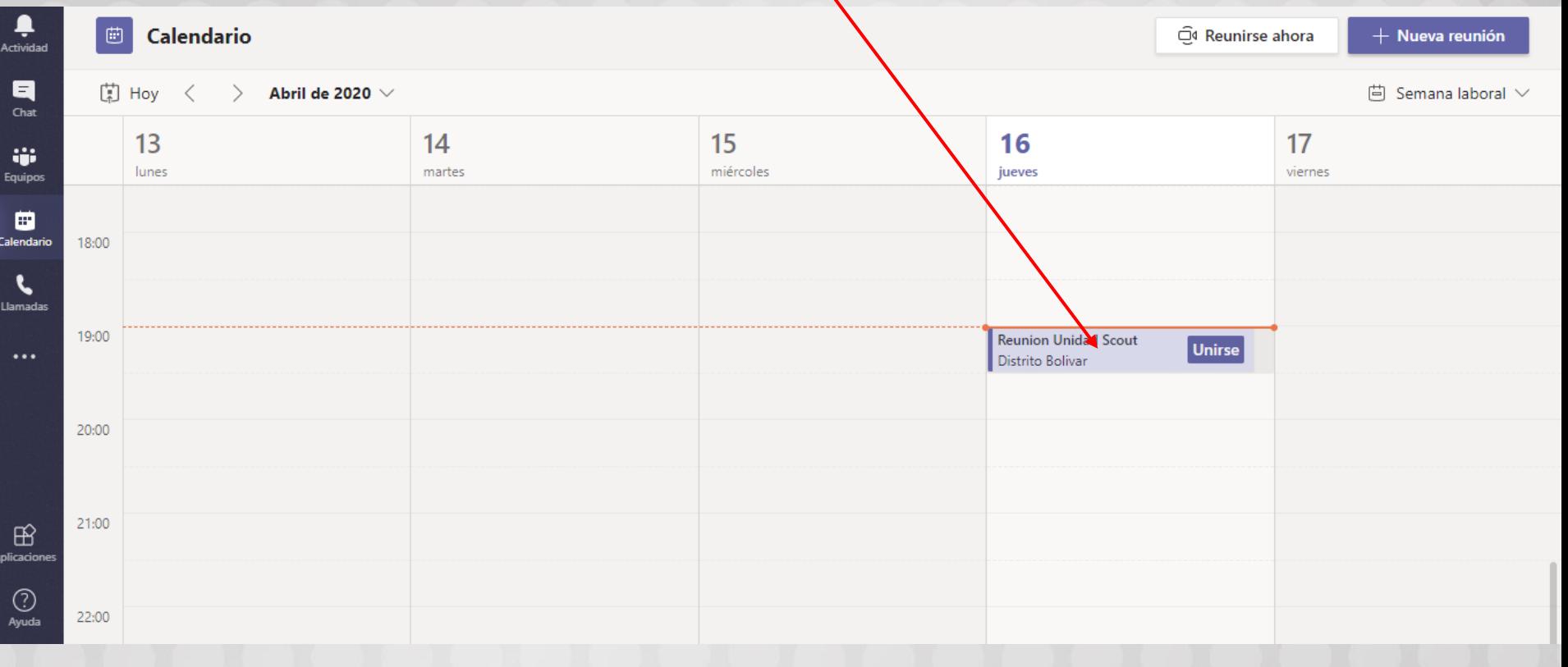

### FOUR CUAD PR 100 AÑOS<br>VIVIENDO<br>LA PROMESA SCOUTS:

#### Y Copie el link para que mas personas se puedan unir

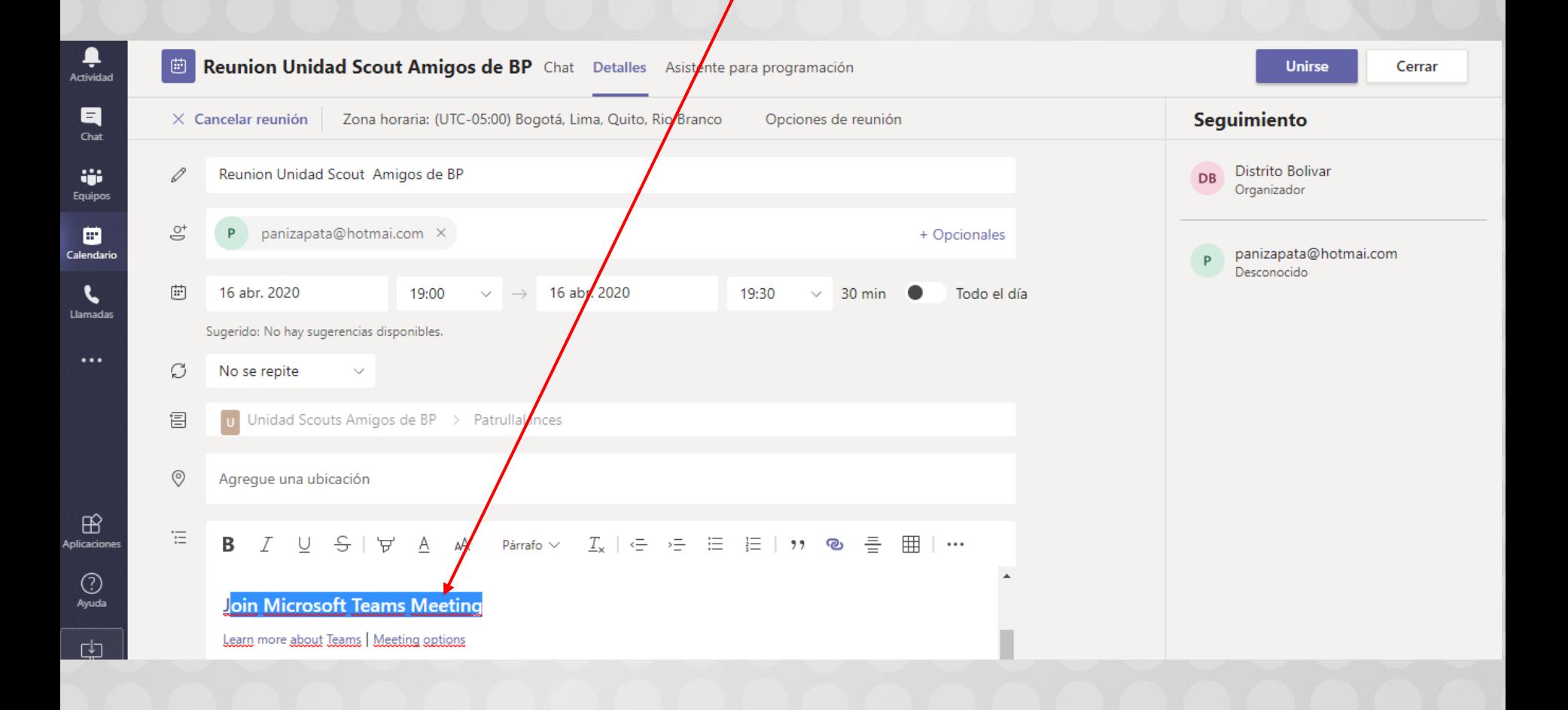

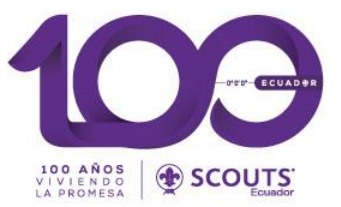

## Como registrarte en reuniones a las que hayas sido invitado

### Forma 1 – Desde la App

Join conversation teams.microsoft.com

https://teams.microsoft.com/l/meetupjoin/19%3ameeting\_N2ZkNDc5NTctM2EyZC00ZGRiLTk4MjQtNDFhYzBhMjNmM zg0%40thread.v2/0?context=%7b%22Tid%22%3a%2271ce6a52-538d-45a4-9512-368a27ace293%22%2c%22Oid%22%3a%225aba7c85-30fc-4414-ab5a-70132f5ff38b%22%7d  $20:59$   $\sqrt{7}$ 

Oprima en el link enviado para la reunión

Deberá primero descargar la aplicación en su teléfono (sin costo)

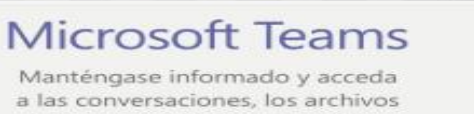

a las conversaciones, los archivos y las reuniones de su equipo sobre la marcha

#### Obtener la aplicación de Teams

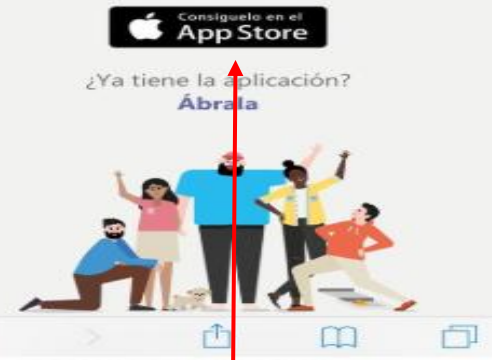

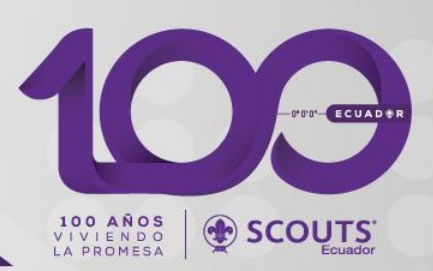

### Forma 1 – Desde la App

¥ 1 全山 56% 9:08 p.m.

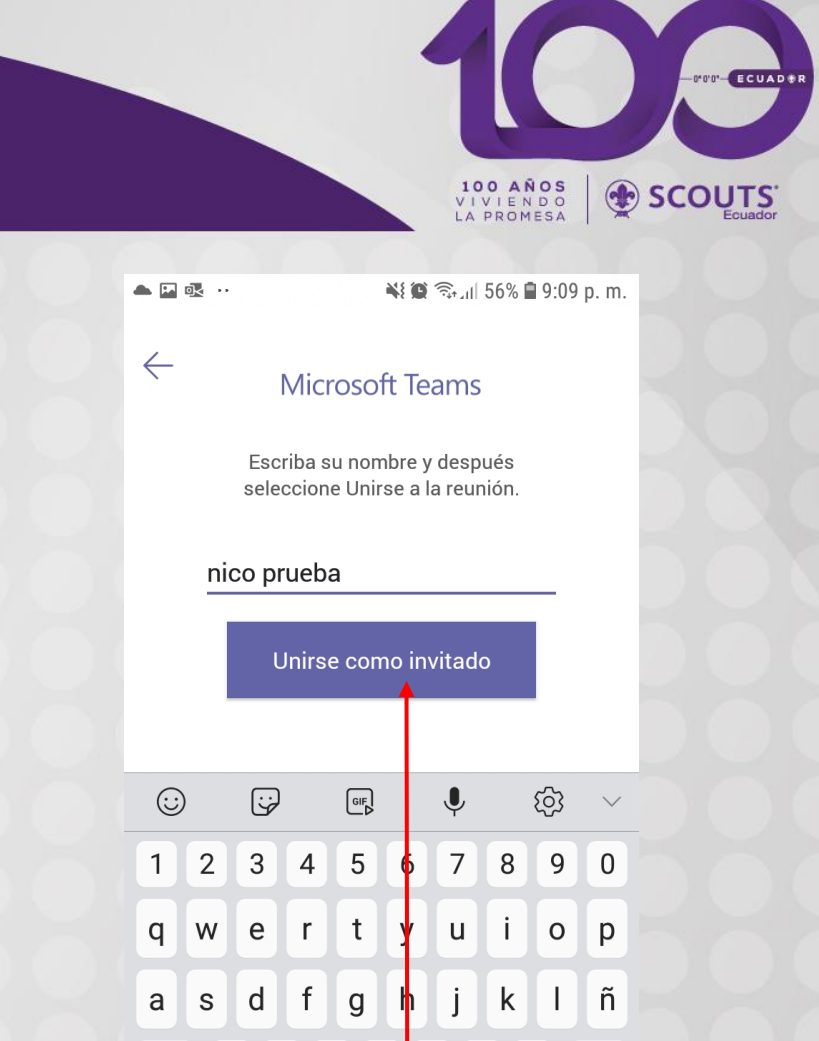

SCOUTS:

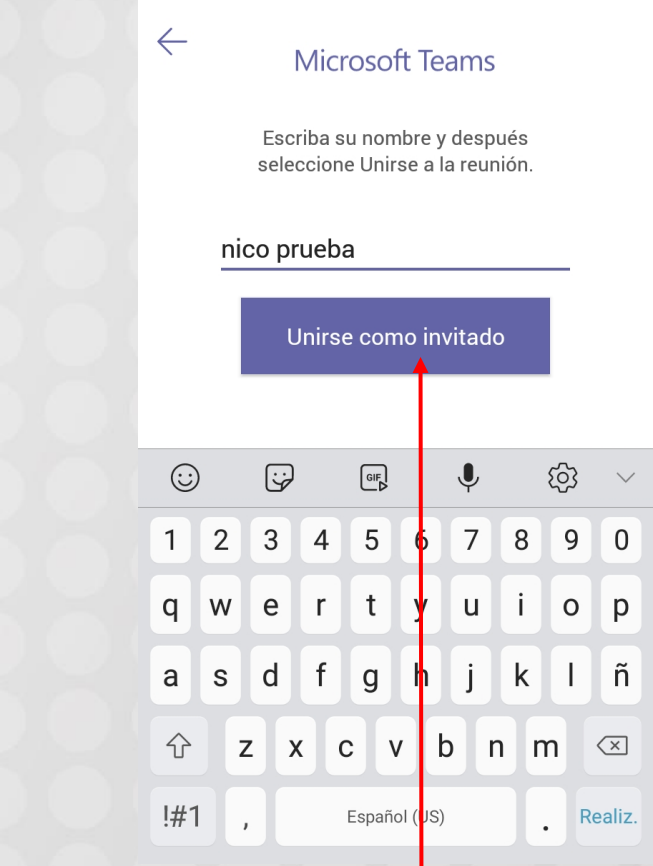

Ponga su nombre y elija "Unirse como invitado" Elija Unirse como Invitado

Microsoft Teams

 $\mathbb{R}$   $\triangle$   $\mathbb{M}$   $\cdot$ 

¡Es hora de la reunión! ¿Cómo desea unirse?

Unirse como invitado Iniciar sesión y unirse

### Forma 1 – Desde la App

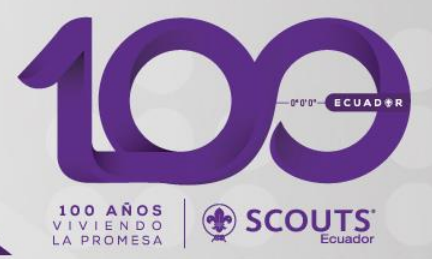

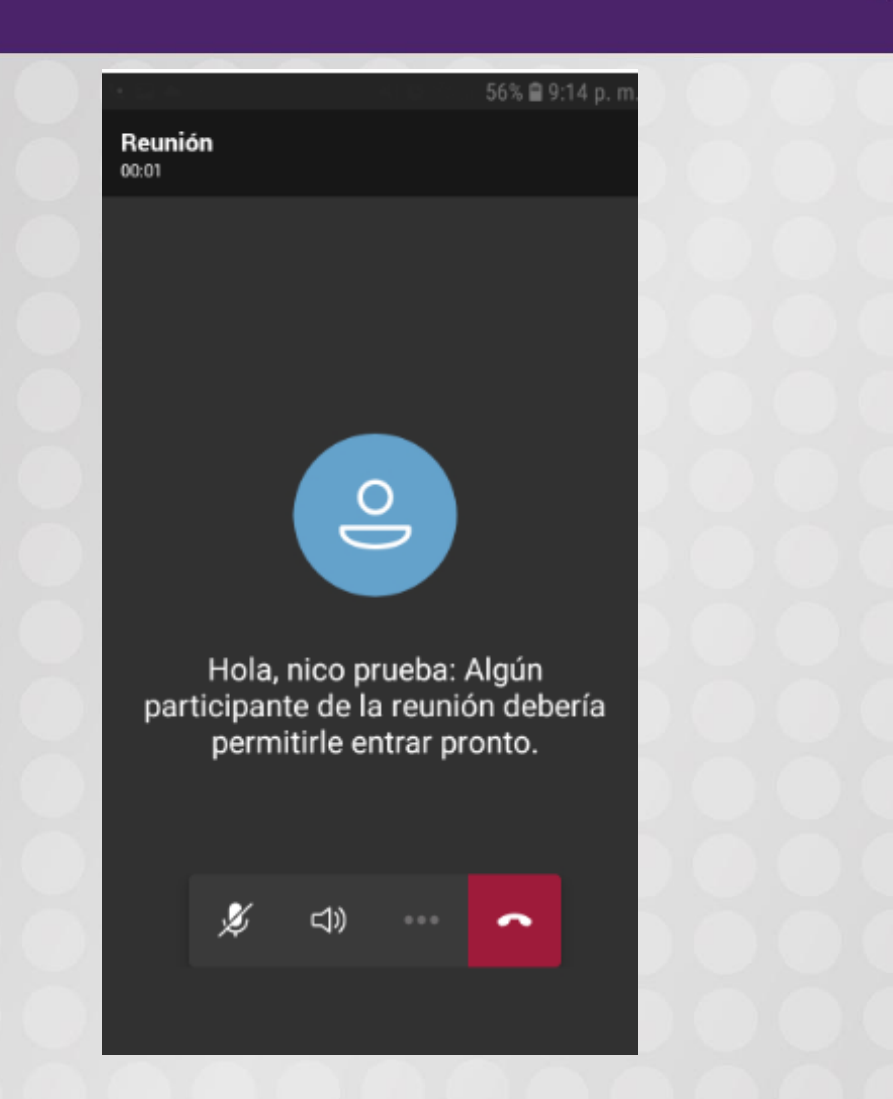

Listo, alguien te dejará entrar a las misma

### Forma 2 – Desde un computador

STOR ECUADER 100 AÑOS<br>VIVIENDO<br>LA PROMESA SCOUTS

### De igual manera usted podrá unirse automáticamente con el link de la reunión que será enviado previo a la misma

![](_page_36_Figure_3.jpeg)

### Forma 2 – Desde un computador

![](_page_37_Picture_1.jpeg)

Se desplegara esta pantalla en el computador, la cual como usted tendrá prisa para unirse le recomendamos elegir "Usar la aplicación Web en su lugar"

![](_page_37_Figure_3.jpeg)

Manténgase mejor conectado con la aplicación de escritorio de Teams

![](_page_37_Picture_36.jpeg)

Usar la aplicación web en su lugar

¿Ya tiene la aplicación de Teams? Iniciarlo ahora

![](_page_37_Picture_37.jpeg)

Ponga su nombre y elija "Unirse como invitado"

### Forma 3 – Si lo unen a un equipo

![](_page_38_Picture_1.jpeg)

#### Una vez, usted haya sido agregado a un equipo

Omitir

![](_page_38_Figure_3.jpeg)

![](_page_38_Figure_4.jpeg)

Usted recibirá un correo en el cual podrá integrarse a la plataforma, Haga click en "Abrir Microsoft Teams"

### Forma 3 – Si lo unen a un equipo

![](_page_39_Picture_1.jpeg)

Se desplegara esta pantalla en el computador, la cual como usted tendrá prisa para unirse le recomendamos elegir "Usar la aplicación Web en su lugar"

![](_page_39_Picture_3.jpeg)

Manténgase mejor conectado con la aplicación de escritorio de Teams

![](_page_39_Picture_30.jpeg)

¿Ya tiene la aplicación de Teams? Iniciarlo ahora

### Forma 3 – Si lo unen a un equipo

![](_page_40_Picture_1.jpeg)

#### Ingrese el correo y clave de su correo

![](_page_40_Picture_26.jpeg)

![](_page_40_Picture_4.jpeg)

Con eso usted puede integrarse a las reuniones

![](_page_41_Picture_0.jpeg)

# Material extra que pueda ser de utilidad.

![](_page_42_Picture_0.jpeg)

### Ahora si estamos listos para empezar

Sabiendo el espíritu Scout que nos caracteriza

Te dejamos material que te puede servir para que lo revises con mas calma con tu consejo de Grupo.

<https://www.youtube.com/watch?v=RPIOGPrsiYU&t=603s>